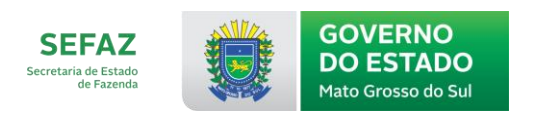

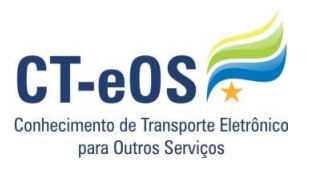

## CADASTRAMENTO Contribuinte no FC – Fale Conosco MS

- 1. Abrindo uma solicitação via Fale Conosco FC
- 1.1 Após entrar no Portal **Estadual** dos documentos fiscais do MS (NF-e, CT-e, CTe-OS, MDF-e ou BP-e), clique no ícone (figura) do Fale Conosco - FC:

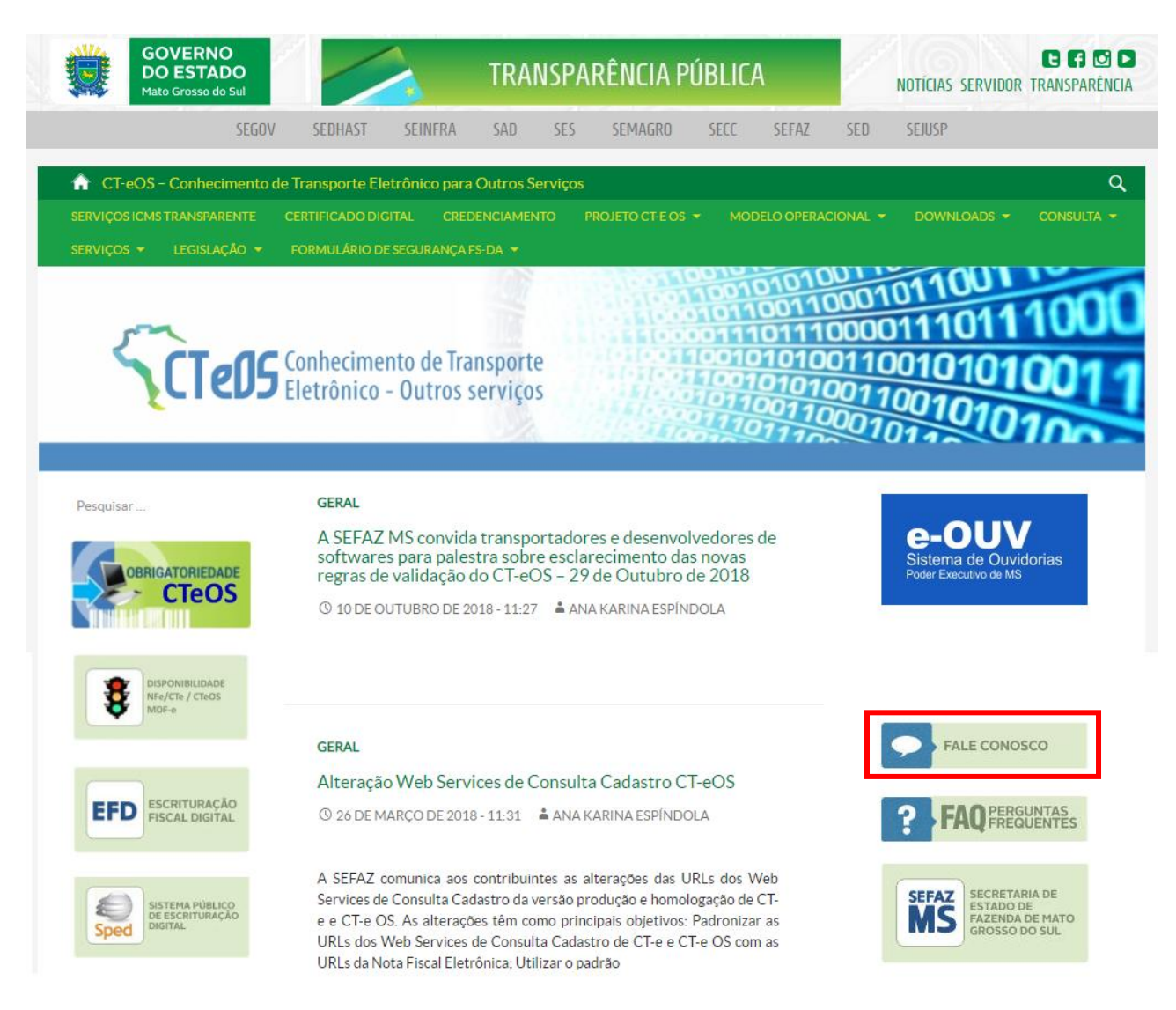

## 1.1.1 Lista dos sites dos documentos fiscais do MS (NF-e, CT-e, CTe-OS, MDF-e ou BP-e):

- <http://www.cteos.ms.gov.br/>
- <http://www.cte.ms.gov.br/>
- <http://www.mdfe.ms.gov.br/>
- <http://www.bpe.ms.gov.br/>
- <http://www.nfe.ms.gov.br/>

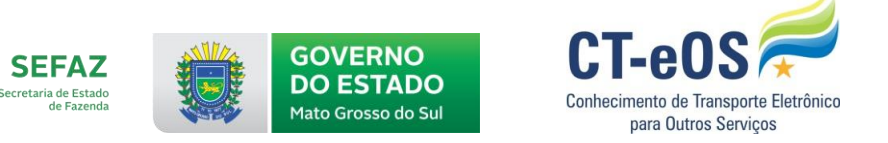

## 1.2 Ao clicar no ícone "Fale Conosco" será apresentada a tela abaixo para preenchimento:

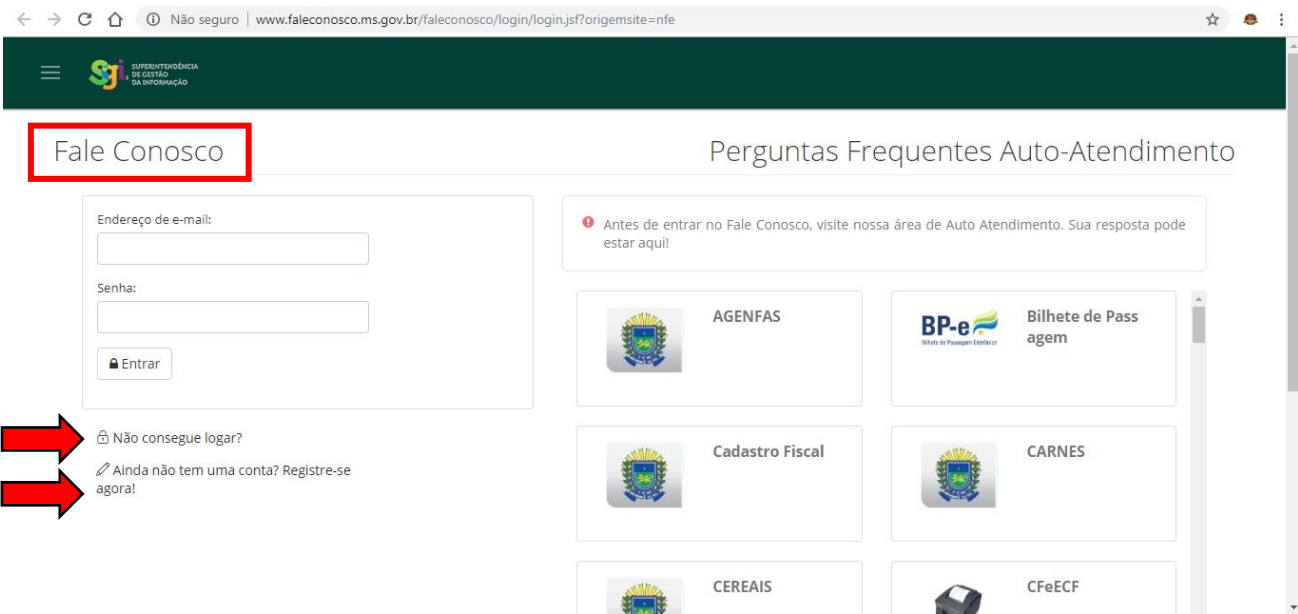

1.2.1 Se o contribuinte ainda não tem registro, clique em "Registre-se agora!", se o contribuinte já possui registro e esqueceu/errou o seu login ou senha de acesso, clique em "Não consegue logar?".

1.3 Ao clicar em "Registre-se agora!", será apresentada a tela abaixo para preenchimento:

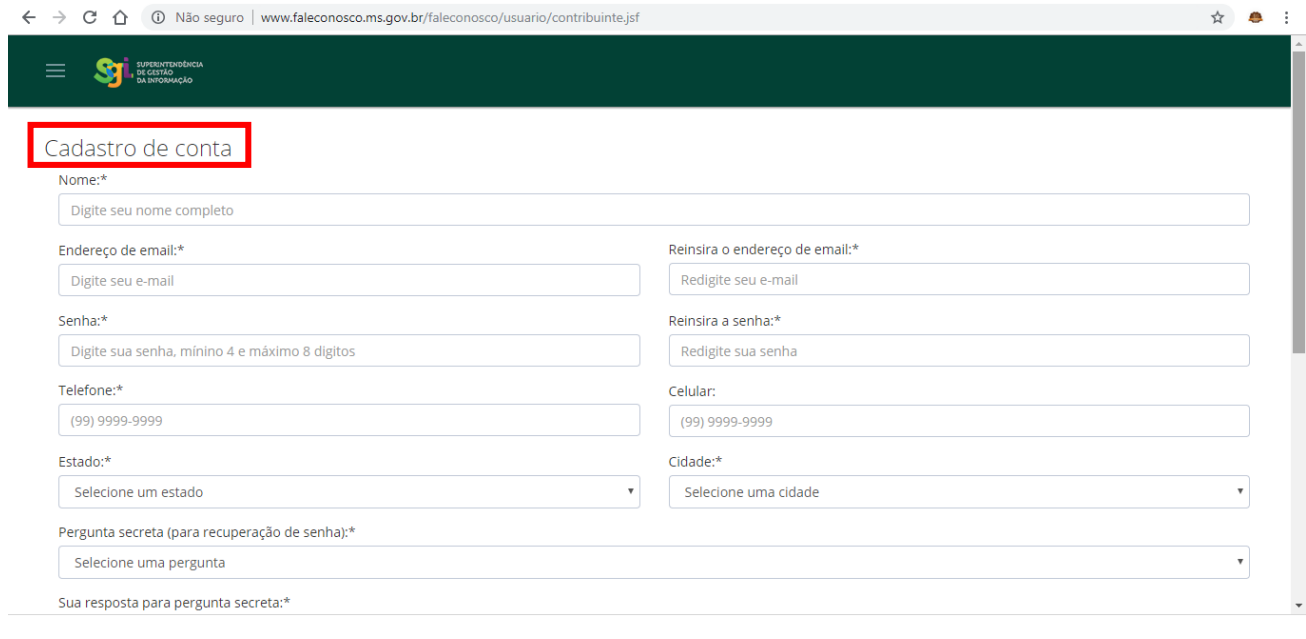

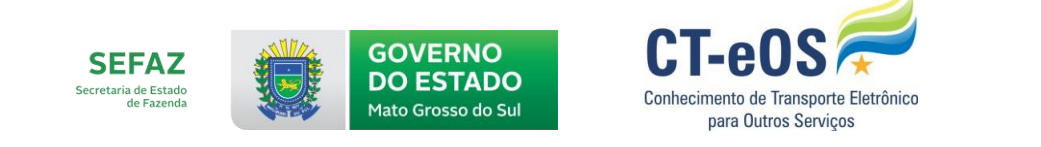

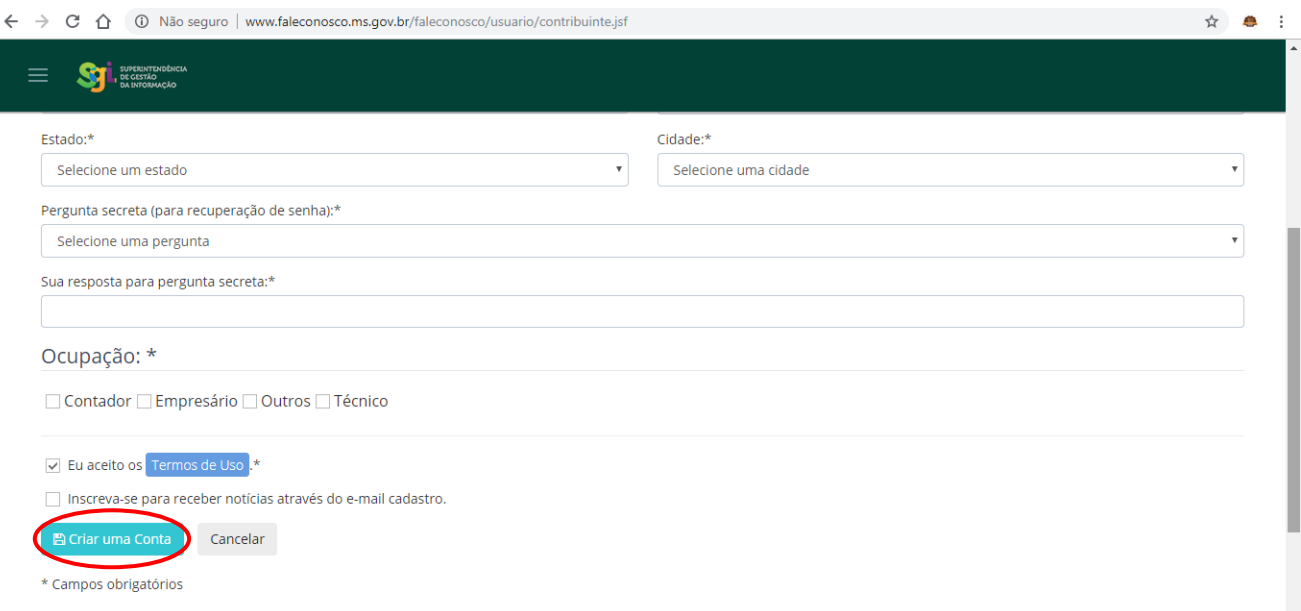

1.3.1 Preencha todas as informações solicitadas e clique em "Criar Conta". É importante lembrar que é através desses dados que a SEFAZ MS irá entrar em contato com o contribuinte.

## 1.3.2 Aguarde a mensagem de confirmação:

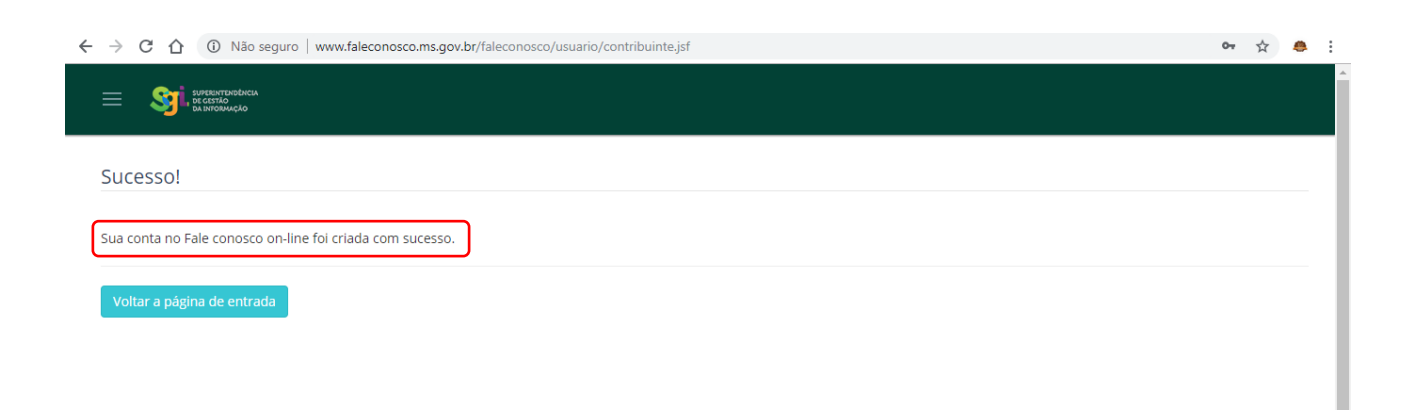

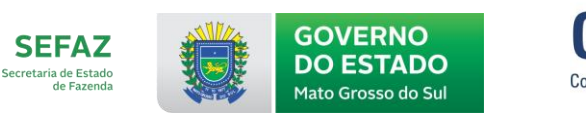

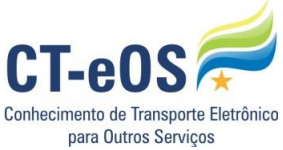

1.4 Ao clicar em "Não consegue logar?", será apresentada a tela abaixo para seleção, clique na opção que mais se adequa ao seu problema de acesso:

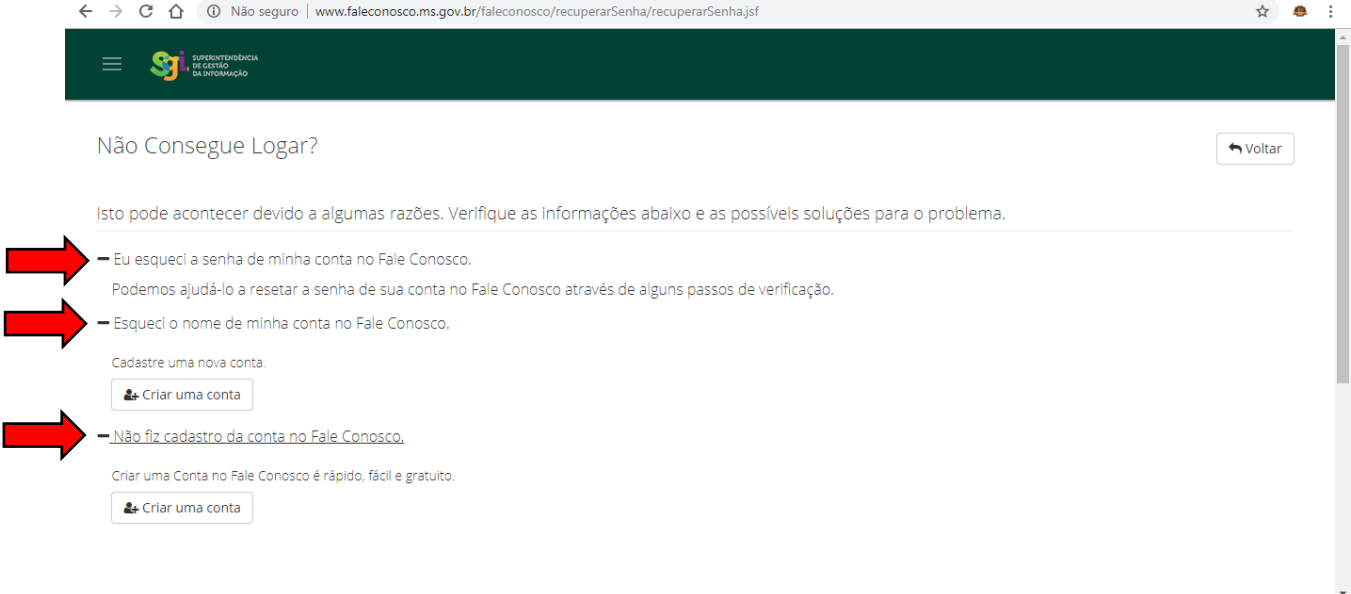

1.5 Após o login, será presentada a tela abaixo para seleção pelo contribuinte, para abrir uma solicitação clique em "Novo Atendimento":

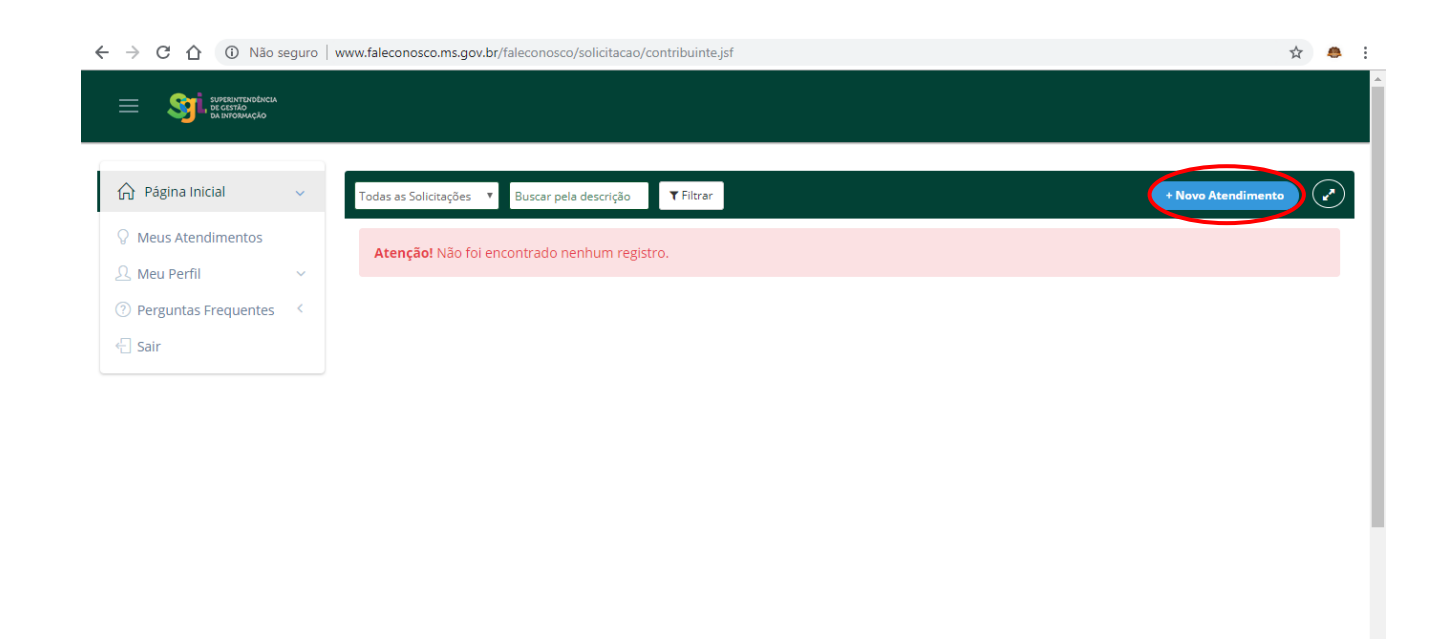

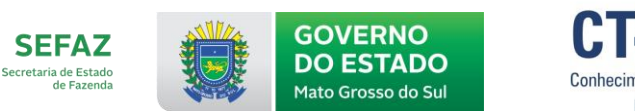

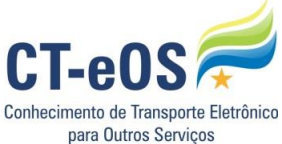

1.6 Após em "Novo Atendimento", o contribuinte deve selecionar qual documento fiscal se refere a solicitação (Assunto e Detalhamento de Assunto) e descrever a dúvida que se deseja atendimento:

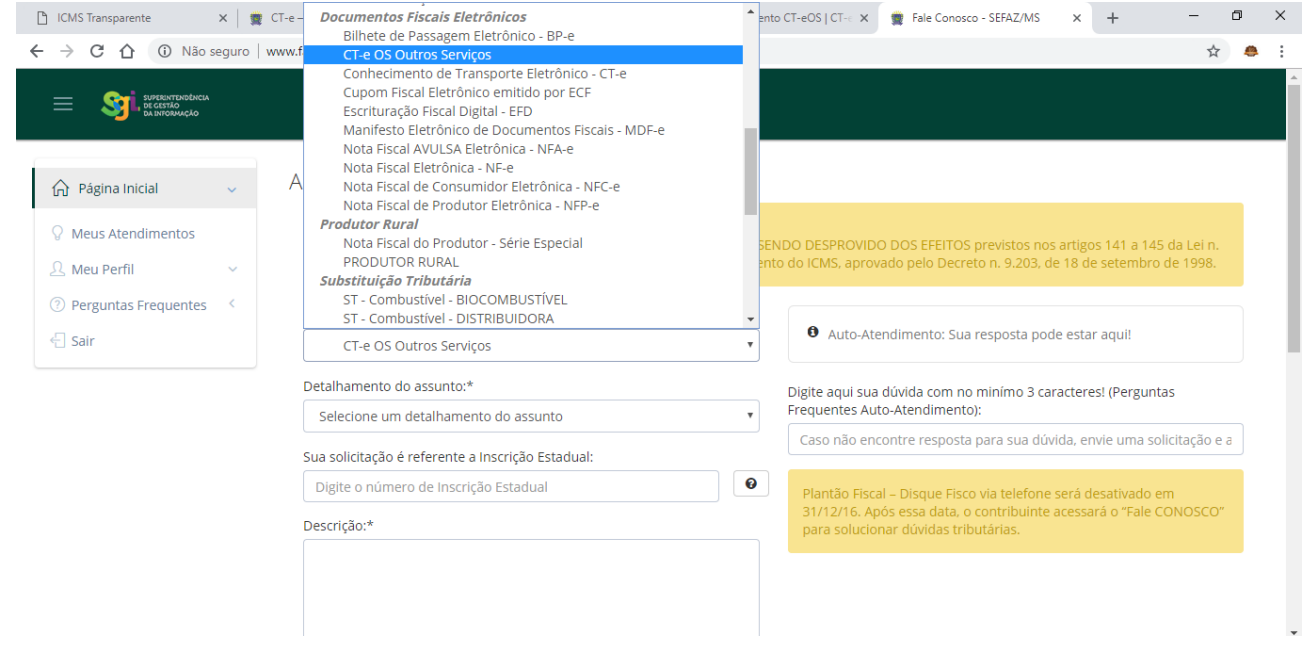

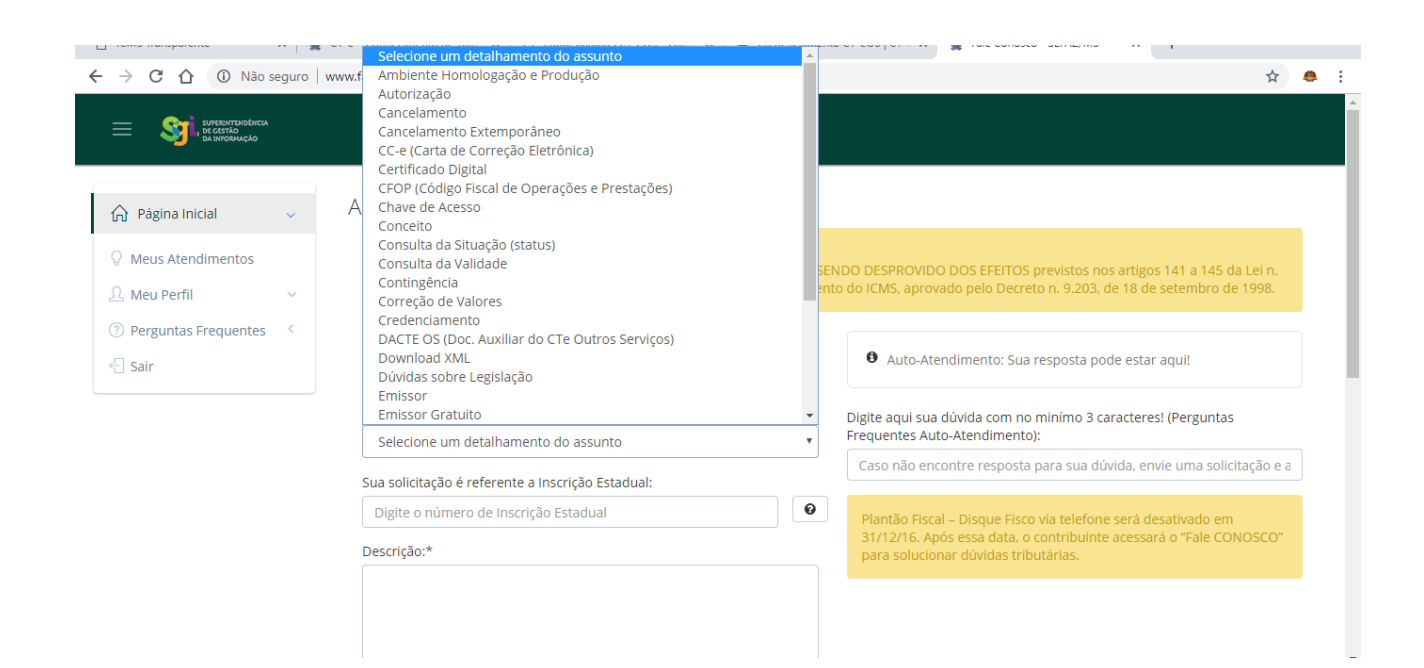

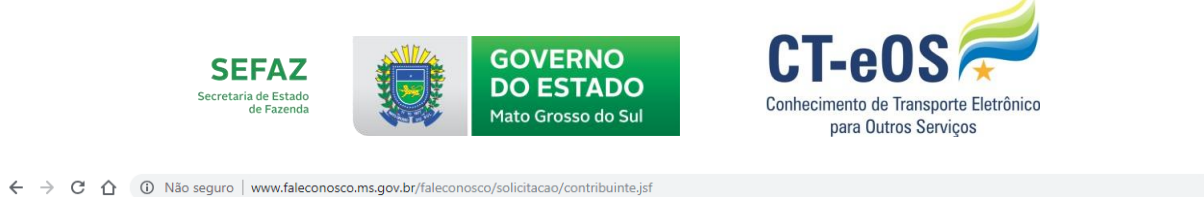

☆ ● :

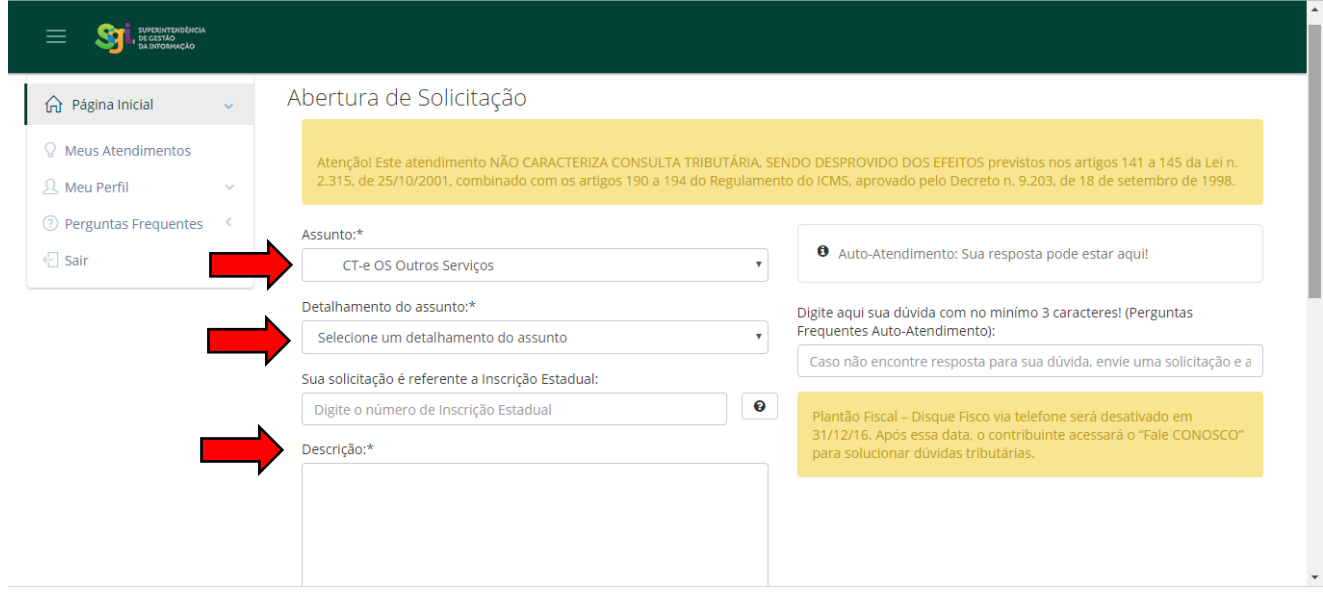

1.7 Pode ser anexado arquivos a sua solicitação, basta clicar em "Anexar Arquivos" logo abaixo da "Descrição":

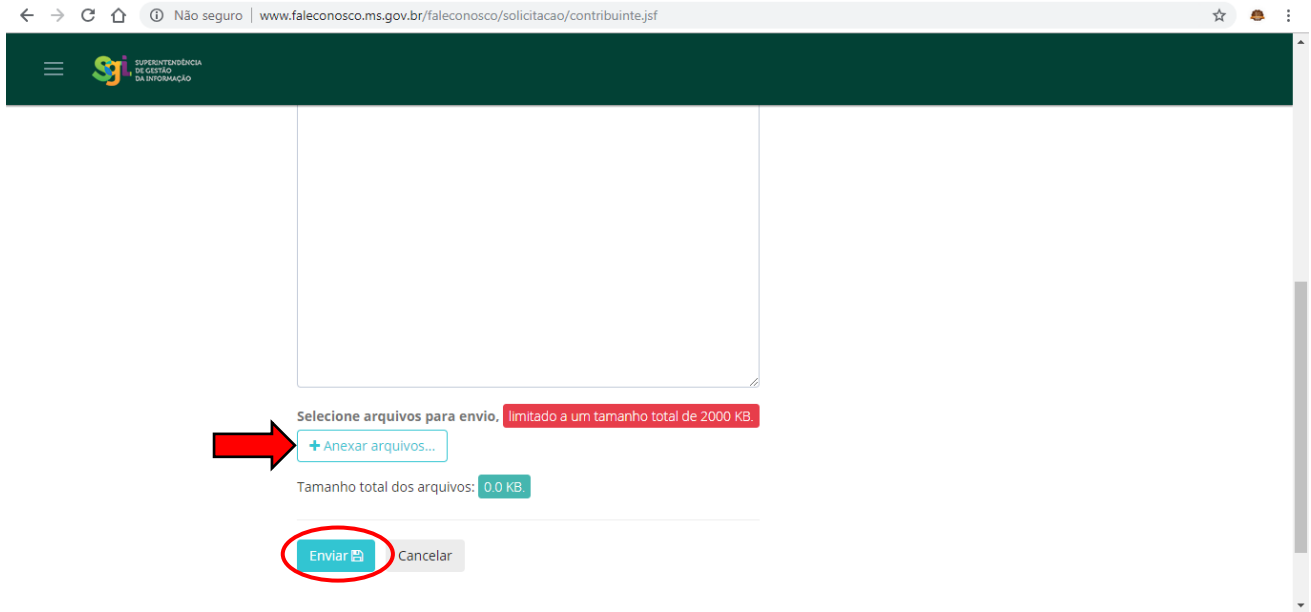

1.7.1 E "Enviar" para que a SEFAZ MS receba a sua solicitação.

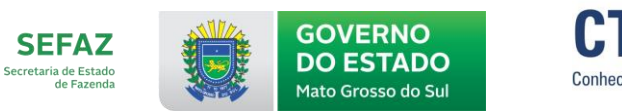

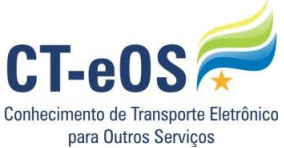

1.8 Após o envio, será gerado um número de protocolo de atendimento, conforme demonstrado abaixo:

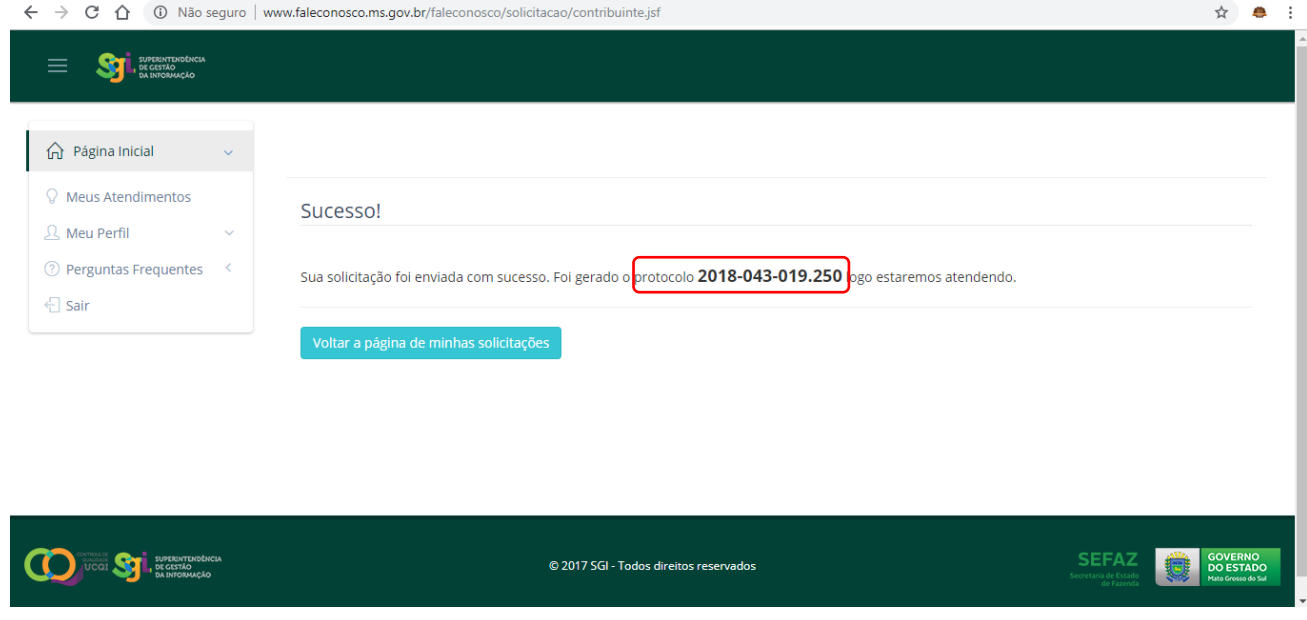

1.9 Ao acessar a sua página, as solicitações enviadas e seu Status serão apresentados:

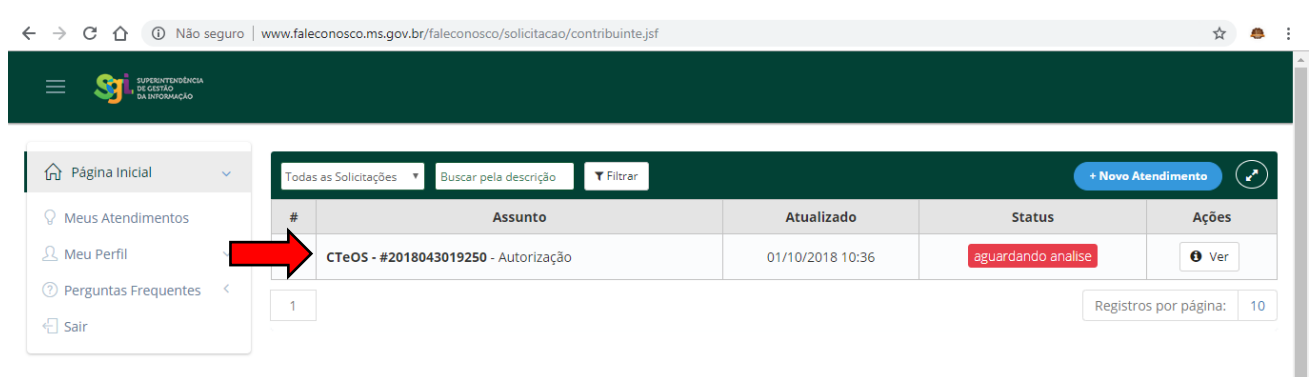

l

 $\ddot{\phantom{0}}$